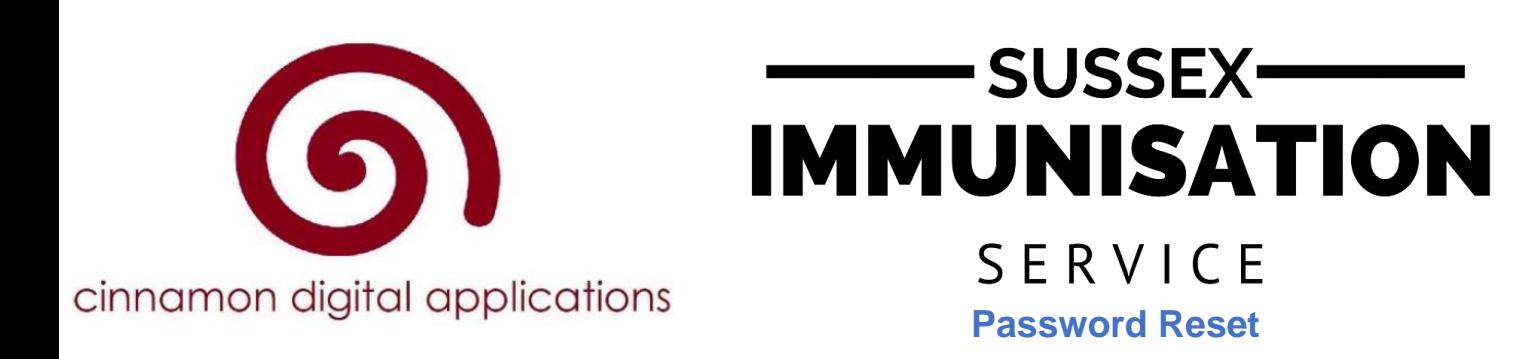

## **How to Register for Cinnamon Immunisation E-Consent System**

1) Follow the link [www.susseximmunisations.co.uk](http://www.susseximmunisations.co.uk/) to go to SCFT Sussex Immunisation Service Cinnamon E-Consent homepage (shown below).

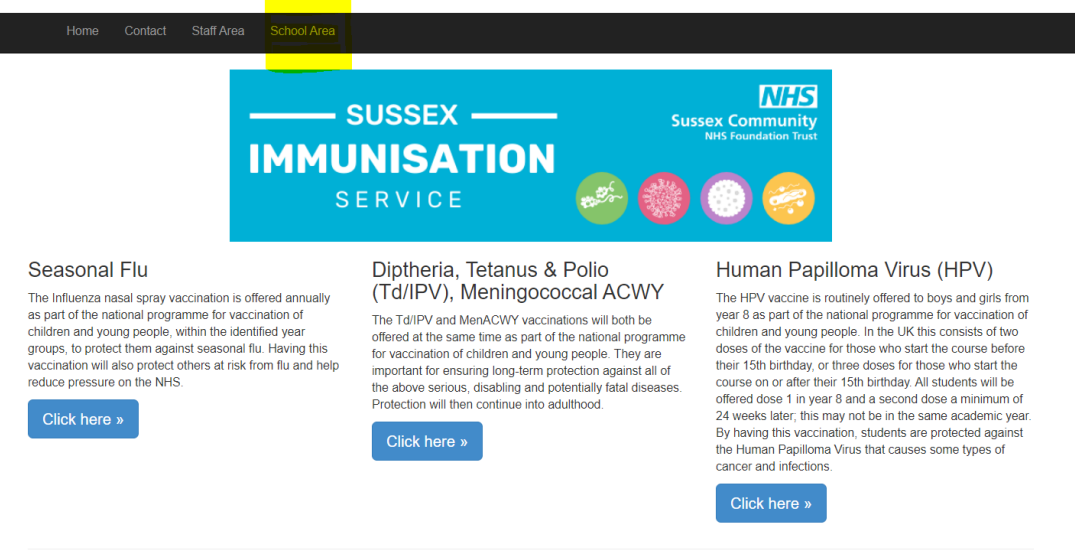

© 2021 - Cinnamon Digital Applications Limited - www.cinnamondigitalapplications.co.ul

- 2) Click on **'School Area'** (highlighted in yellow above).
- 3) Click Forgot your Password? at the bottom of the page

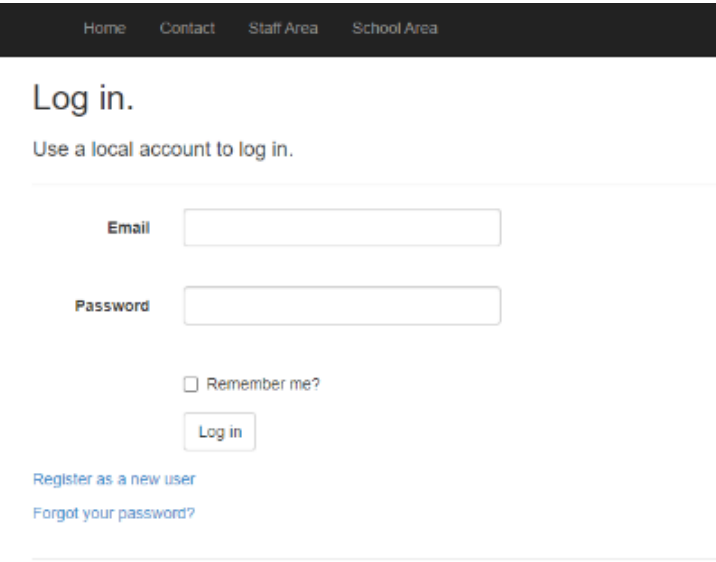

© 2022 - Cinnamon Digital Applications Limited - www.cinnamondigitalapplications.co.uk

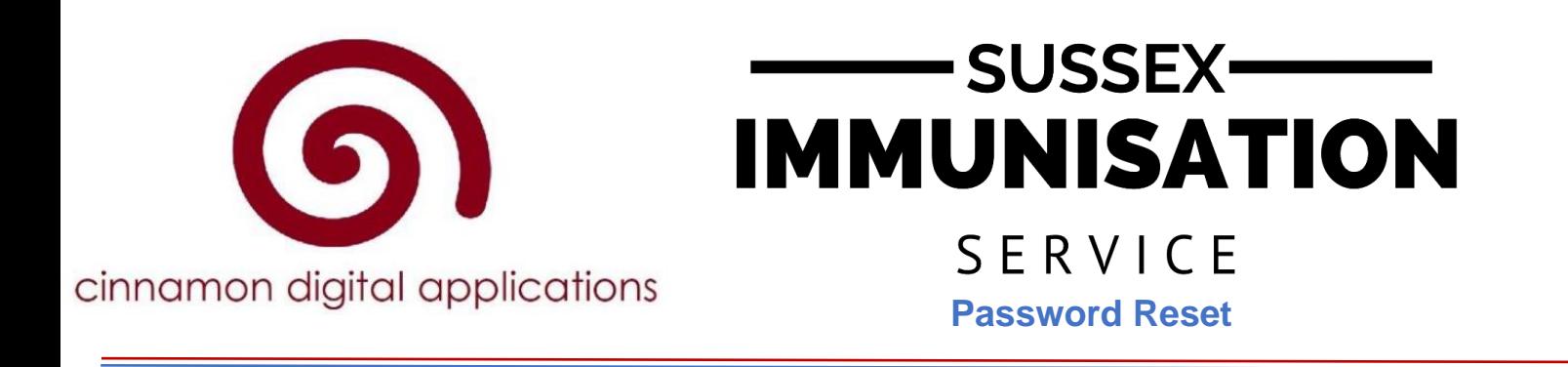

4) On the next page, type the email address you used created the account with and click email

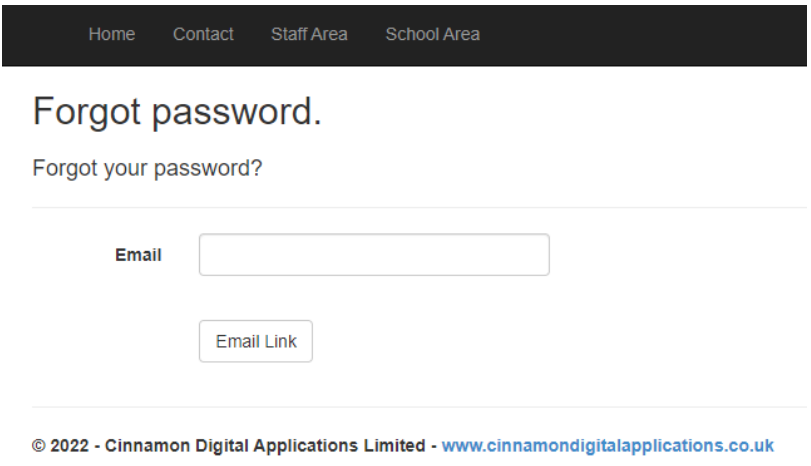

link

5) You will receive an email from Cinnamon Digital Applications, click the reset button

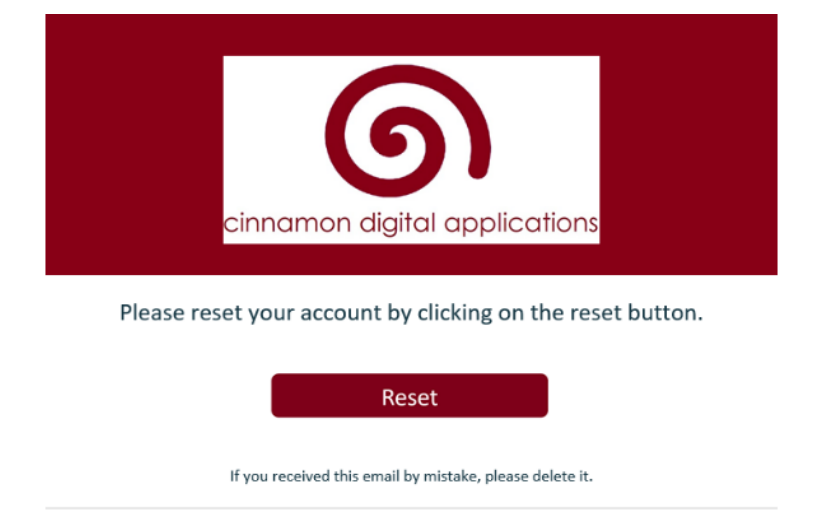

6) Enter your email address and new password, then click Reset

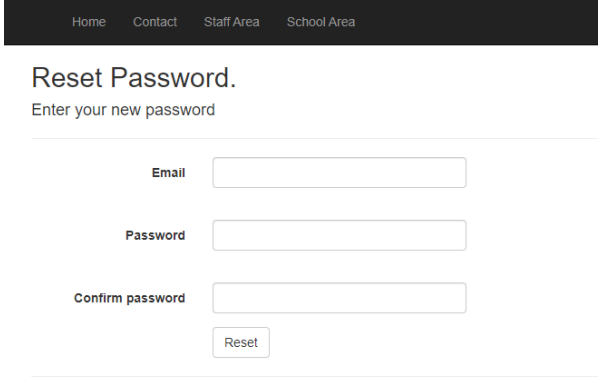

© 2022 - Cinnamon Digital Applications Limited - www.cinnamondigitalapplications.co.uk